# アクティブラーニングスペースの予約方法

### 1) MyOPAC にログインしてください

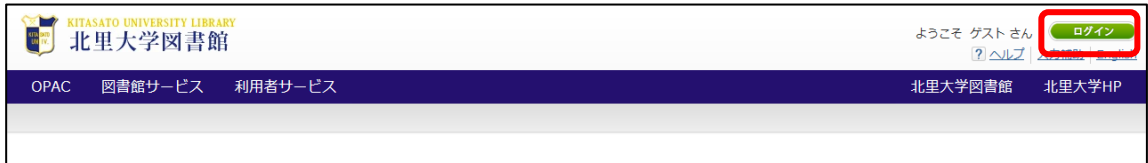

#### 2) 利用者サービスの「施設予約」を選択してください

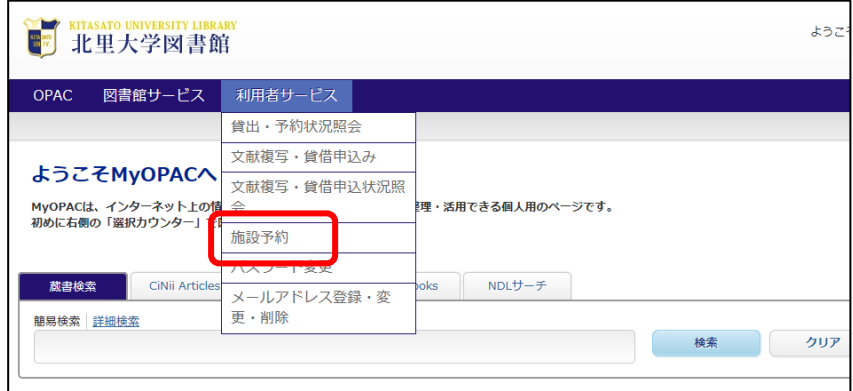

# 3)利用についての注意事項が表示されますので、ご確認の上、予約したい部屋、日付を選択し、利 用開始時間の欄をクリックしてください

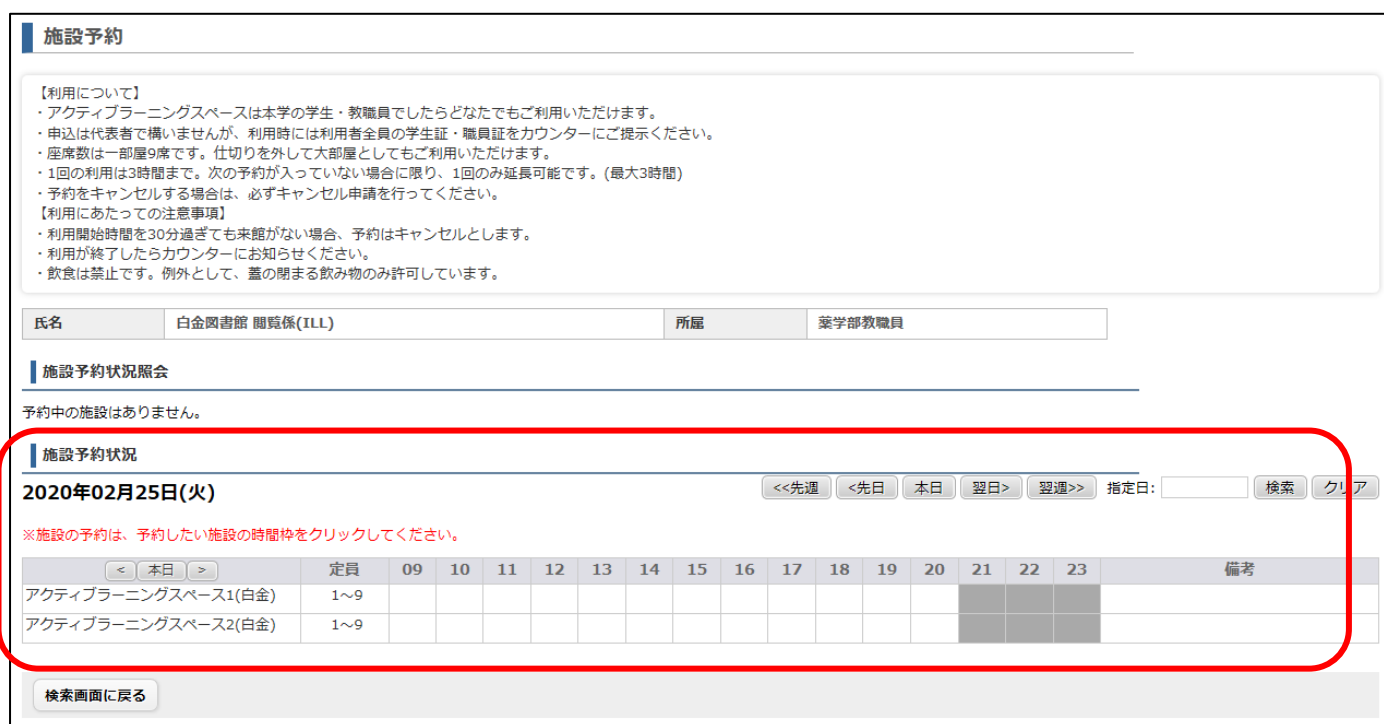

1

4) 必須項目を入力し、[登録]をクリックしてください

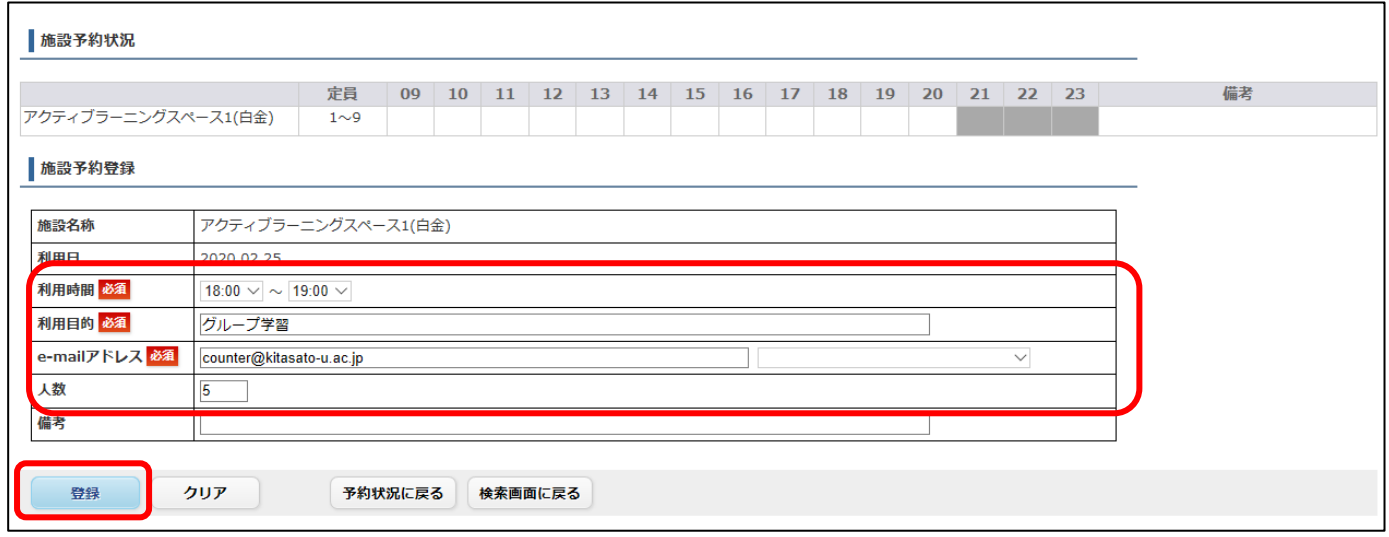

5)確認画面が表示されるので、入力した内容に間違いがないか確認し、問題なければ[確定する]を クリックします

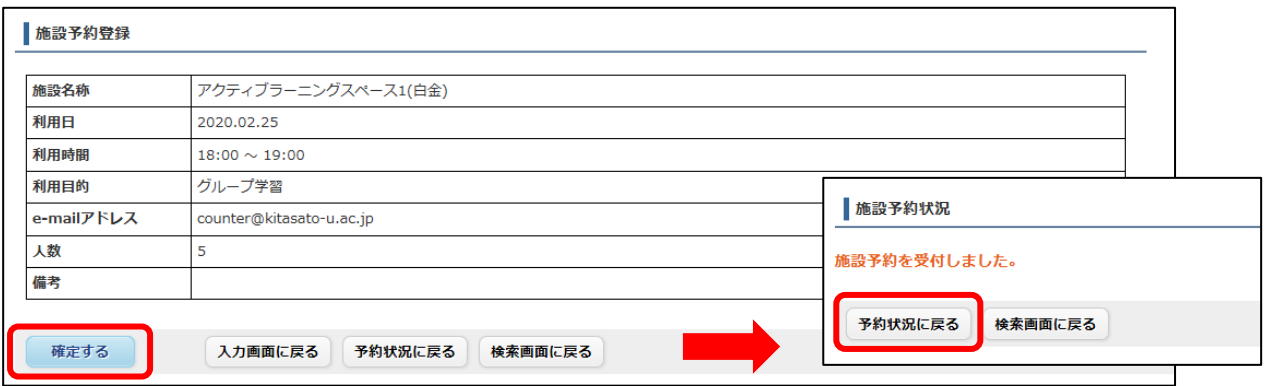

[予約状況に戻る]をクリックすると、施設予約状況画面に切り替わり、現在の予約状況を確認できま す

6)予約した時間枠をクリックすると施設予約登録画面が表示され、予約内容の変更や予約の取り消し

ができます

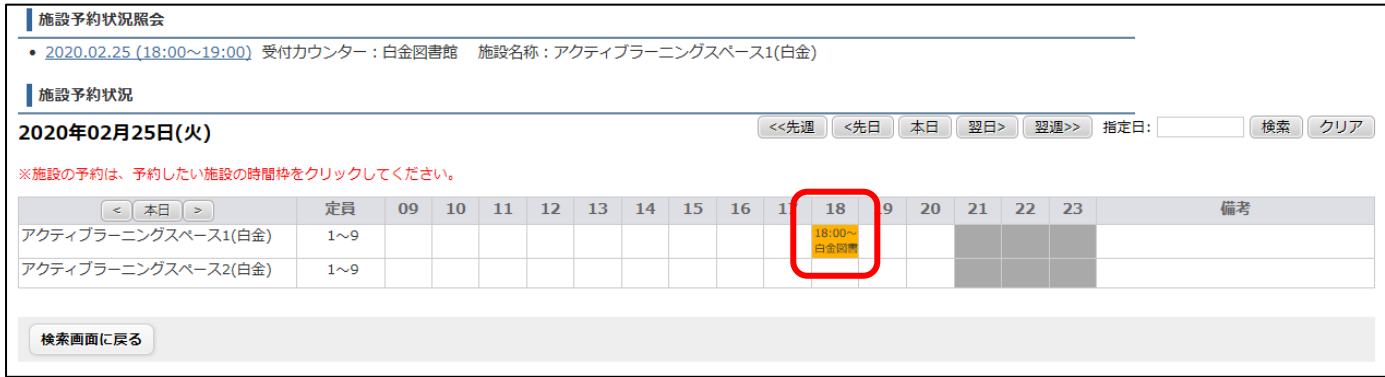

# 予約内容を変更するときは、変更箇所を入力し [更新] をクリックしてください 利用日の変更、予約の取り消しをするときは、[予約取消]をクリックしてください

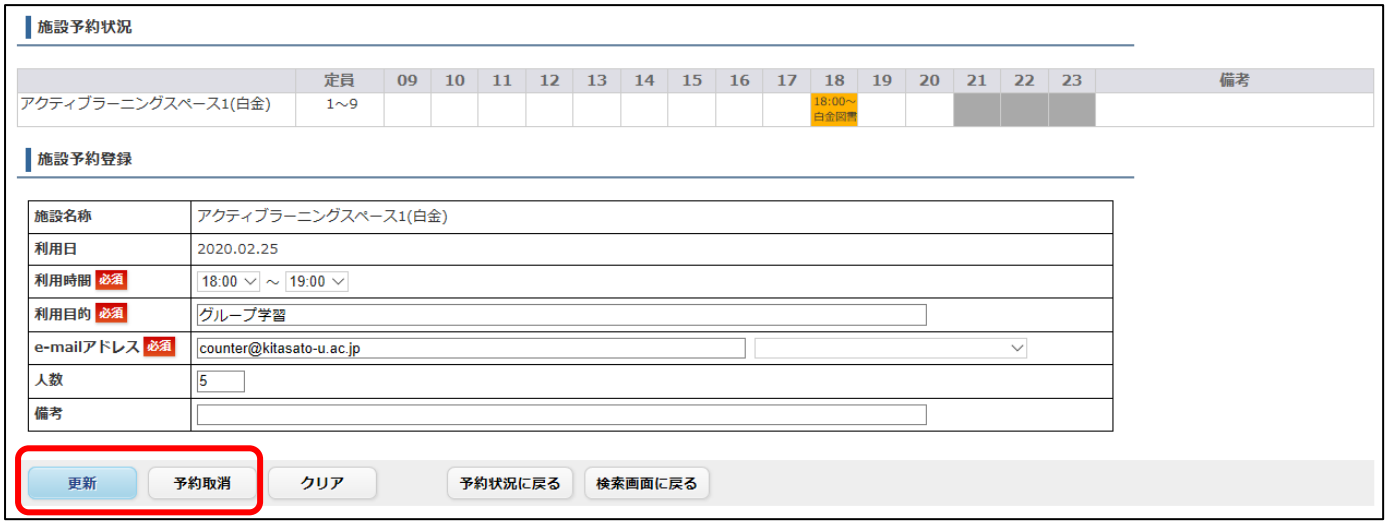

### 【更新】

### 変更内容を確認し、問題なければ「確定する」をクリックしてください

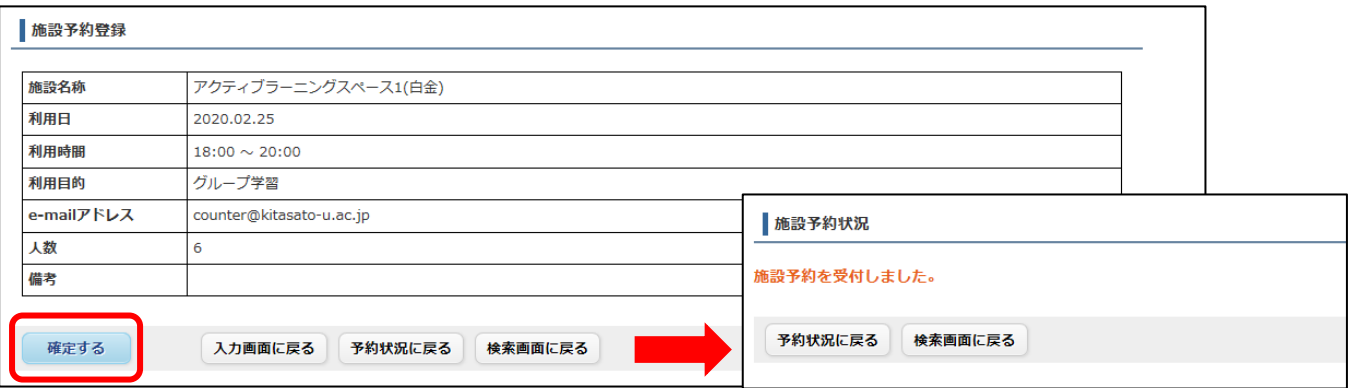

## 【予約取消】

### 取り消しを希望する予約であるかを確認し、問題なければ [予約を取消する] をクリックしてください

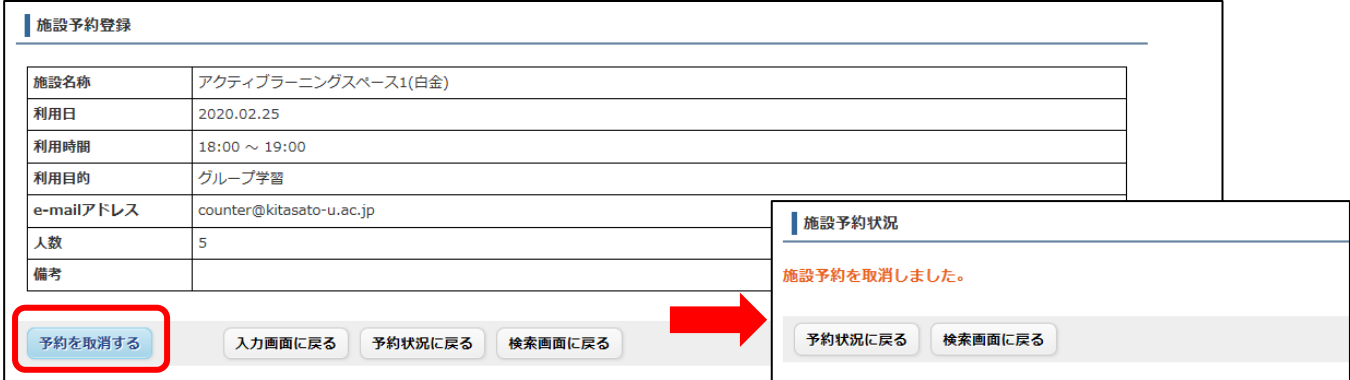

以上